## **APN** Property Group ASX ANNOUNCEMENT

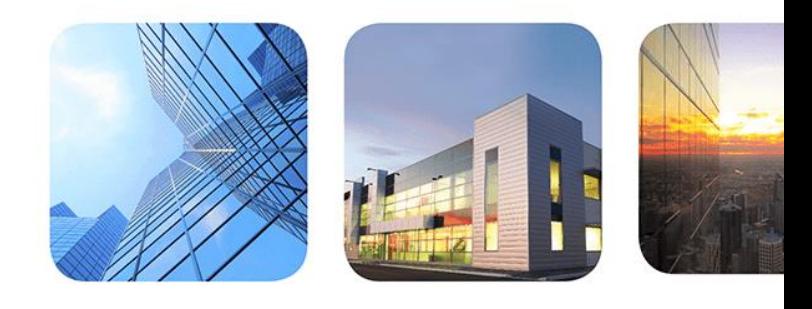

18 June 2021

## **Scheme Meetings Online Guide**

APN Property Group (ASX:APD, "**APN**") refers to its announcement on 16 June 2021 regarding the registration by the Australian Securities and Investments Commission of an explanatory statement and notices of Scheme Meetings (as defined in the Scheme Booklet) (together, the **Scheme Booklet**) and attaches a copy of the Scheme Meetings Online Guide in respect of the company Scheme Meeting scheduled to be held at 10:00am (Melbourne time) and the trust Scheme Meeting scheduled to be held at 10:10am (Melbourne time) (or, if later, immediately following conclusion of the company Scheme Meeting) via APN's online platform at https://agmlive.link/APDSCHEME on 27 July 2021.

Please monitor APN's website and ASX announcements where updates will be provided if it becomes necessary or appropriate to make alternative arrangements for the holding or conduct of the Scheme Meetings.

This announcement was authorised to be given to the ASX by the Company Secretary of APN Property Group Limited and APN RE Limited.

**ENDS**

For further information, please contact:

#### **Tim Slattery**

Chief Executive Officer

- T +613 8656 1000
- E tim.slattery@apngroup.com.au

**Joseph De Rango**

- Chief Financial Officer T +613 8656 1000
- E jderango@apngroup.com.au

APN Property Group (ASX code: APD) is a specialist real estate investment manager. Since 1996, APN has been actively investing in, developing and managing real estate and real estate securities on behalf of institutional and retail investors. APN's focus is on delivering superior investment performance and outstanding service. Performance is underpinned by a highly disciplined investment approach and a deep understanding of commercial real estate.

**APN Property Group Limited** ACN 109 846 068 **APD Trust** ARSN 629 330 007

Responsible Entity: **APN RE Limited** ACN 627 612 202 AFSL No 510685 Level 30, 101 Collins Street Melbourne, Victoria 3000, Australia

**T** +61 (0) 3 8656 1000 **F** +61 (0) 3 8656 1010 **W** www.apngroup.com.au

**E** apnpg@apngroup.com.au

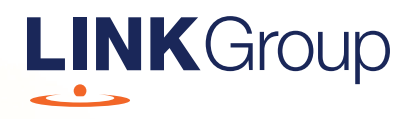

## Scheme Meeting s Online Guide

#### Before you begin

Ensure your browser is compatible. Check your current browser by going to the website: whatismybrowser.com

Supported browsers are:

- Chrome Version 44 & 45 and after
- Firefox 40.0.2 and after
- Safari OS X v10.9 & OS X v10.10 and after
- Internet Explorer 9 and up

#### To attend and vote you must have your securityholder number and postcode.

Appointed Proxy: Your proxy number will be provided by Link before the Scheme Meeting s.

**Please make sure you have this information before proceeding.**

## Scheme Meetings Online Guide

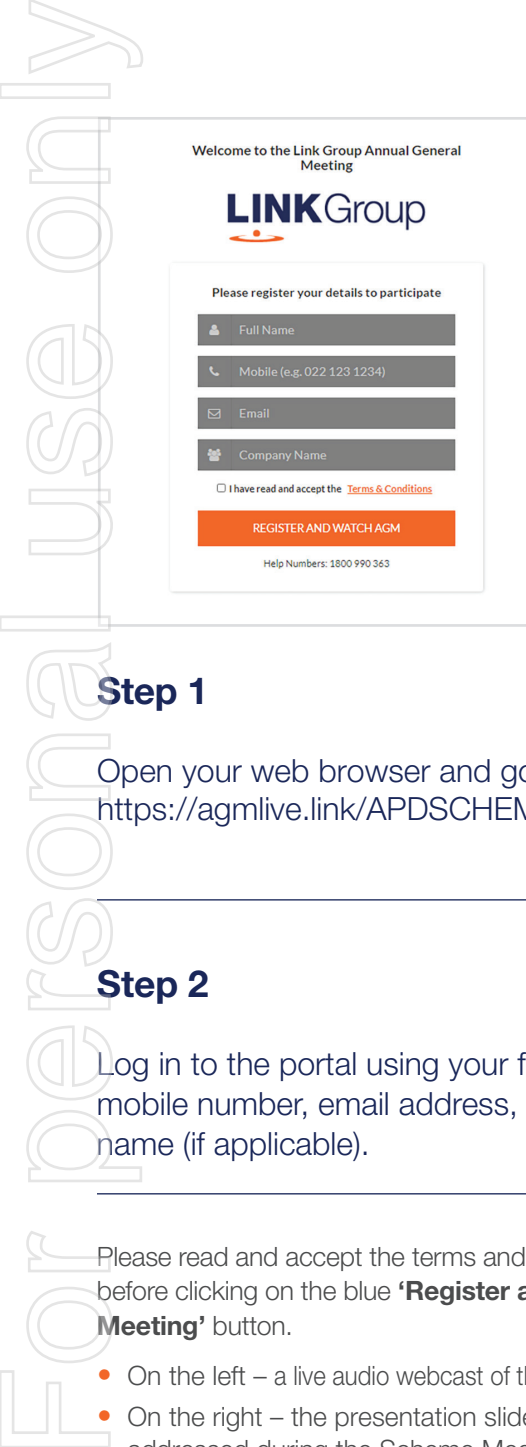

## Step 1

Open your web browser and go to https://agmlive.link/APDSCHEME

### Step 2

Log in to the portal using your full name, mobile number, email address, and company name (if applicable).

Please read and accept the terms and conditions before clicking on the blue 'Register and Watch Meeting' button.

- On the left a live audio webcast of the Scheme Meetings
- On the right the presentation slides that will be addressed during the Scheme Meetings
- At the bottom buttons for 'Get a Voting Card', 'Ask a Question' and a list of company documents to download

Note: If you close your browser, your session will expire and you will need to re-register. If using the same email address, you can request a link to be emailed to you to log back in.

### 1. Get a Voting Card

To register to vote – click on the 'Get a Voting Card' button.

This will bring up a box which looks like this.

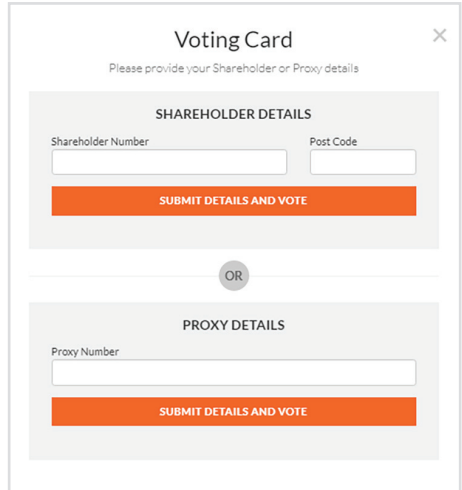

If you are an individual or joint securityholder you will need to register and provide validation by entering your securityholder number and postcode.

If you are an appointed Proxy, please enter the Proxy Number issued by Link in the PROXY DETAILS section. Then click the 'SUBMIT DETAILS AND VOTE' button.

Once you have registered, your voting card will appear with all of the resolutions to be voted on by securityholders at the Scheme Meetings (as set out in the Scheme Booklet). You may need to use the scroll bar on the right hand side of the voting card to view all resolutions.

Securityholders and proxies can either submit a Full Vote or Partial Vote.

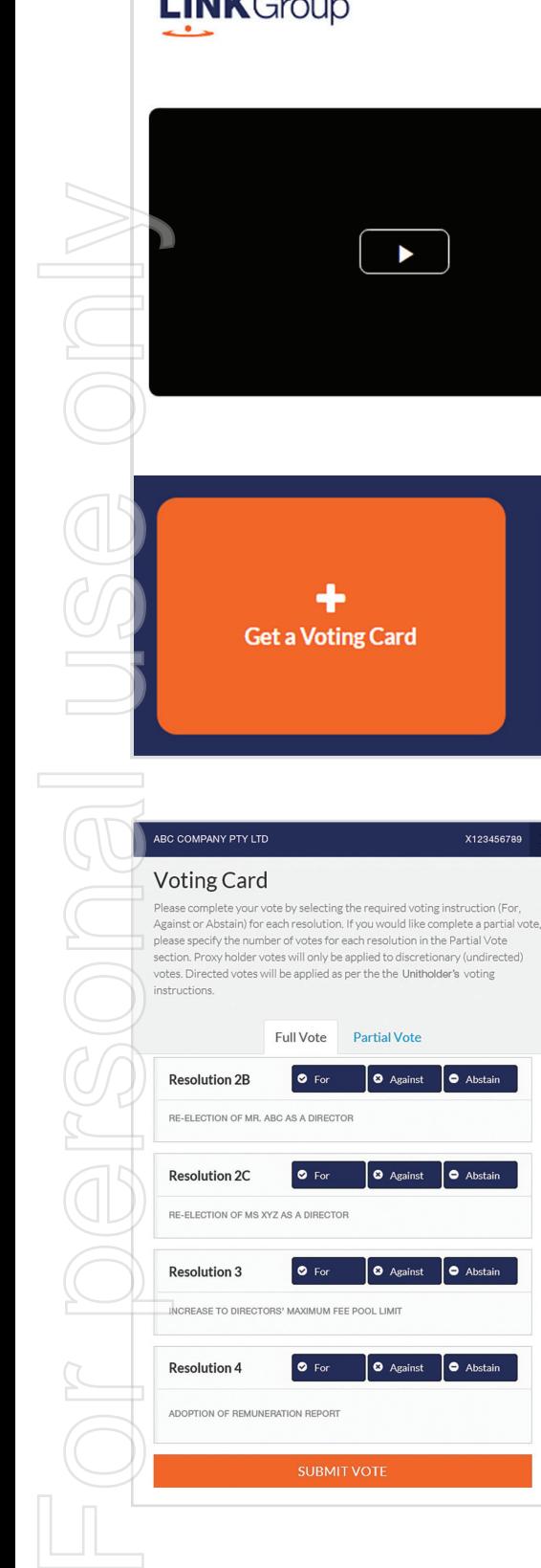

### **LINK** Group **HELP NUMBERS Get a Voting Card** Exit Meeting  $\bigoplus$ **Ask a Question** 1800 990 363 Link Group 2021 Annual General Meeting **LINK** Group **±** Downloads 圆 Notice of meeting ଢ **Annual report Get a Voting Card Ask a Question**

#### Full Votes

X123456789 Y

To submit a full vote on a resolution ensure you are in the **'Full Vote'** tab. Place your vote by clicking on the **'For'**, **'Against'**, or **'Abstain'** voting buttons.

#### Partial Votes

To submit a partial vote on a resolution ensure you are in the **'Partial Vote'** tab. You can enter the number of votes (for any or all) resolution/s. The total amount of votes that you are entitled to vote for will be listed under each resolution. When you enter the number of votes it will automatically tally how many votes you have left.

Note: If you are submitting a partial vote and do not use all of your entitled votes, the un-voted portion will be submitted as No Instruction and therefore will not be counted.

Once you have finished voting on the resolutions scroll down to the bottom of the box and click on the **'Submit Vote'** or **'Submit Partial Vote' button.** 

**Note:** You can close your voting card without submitting your vote at any time while voting remains open. Any votes you have already made will be saved for the next time you open up the voting card. The voting card will appear on the bottom left corner of the webpage. The message **'Not yet submitted'** will appear at the bottom of the page.

You can edit your voting card at any point while voting is open by clicking on **'Edit Card'**. This will reopen the voting card with any previous votes made.

At the conclusion of the Scheme Meeting s a red bar with a countdown timer will appear at the top of the Webcast and Slide windows advising the remaining voting time. Please make any c hanges and submit y o ur voting cards.

Once voting has been closed all submitted voting cards cannot be changed.

# Scheme Meetings **Online Guide**

#### 2. How to ask a question

Note: Only securityholders are eligible to ask questions.

If you have yet to obtain a voting card, you will be prompted to enter your security holder number or proxy details before you can ask a question. To ask a question, click on the 'Ask a Question' button either at the top or bottom of the webpage.

The 'Ask a Question' box will then pop up with two sections for completion.

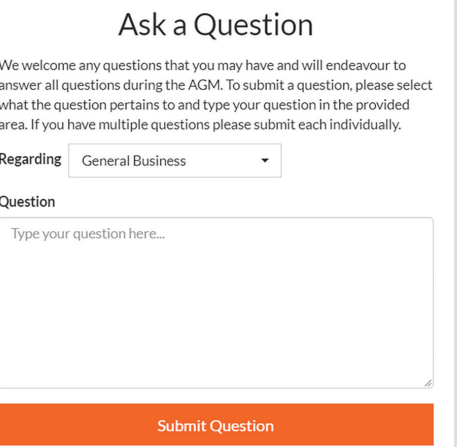

In the 'Regarding' section click on the drop down arrow and select the category/resolution for your question.

Click in the 'Question' section and type your question and click on 'Submit'.

A 'View Questions' box will appear where you can view your questions at any point. Only you can see the questions you have asked.

If your question has been answered and you would like to exercise your right of reply, you can submit another question.

Note that not all questions are guaranteed to be answered during the Scheme Meetings, but we will do our best to address your concerns.

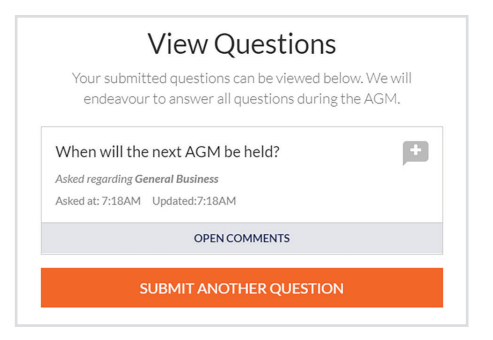

#### 3. Downloads

View relevant documentation in the Downloads section.

#### 4. Voting closing

Voting will end 5 minutes after the close of the Scheme Meetings.

At the conclusion of the Scheme Meetings a red bar with a countdown timer will appear at the top of the Webcast and Slide screens advising the remaining voting time. If you have not submitted your vote, you should do so now.

#### Contact us

Australia T 1300 554 474 E info@linkmarketservices.com.au New Zealand T +64 9 375 5998 E enquiries@linkmarketservices.co.nz